**User Manual Windows** 

# **RT7800** Host Board Manual v1.1

October 2020

ران المسافية المسافية المسافية المسافية المسافية المسافية المسافية المسافية المسافية المسافية المسافية المسافية المسافية المسافية المسافية المسافية المسافية المسافية المسافية المسافية المسافية المسافية المسافية المسافية ا

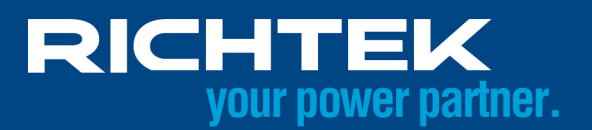

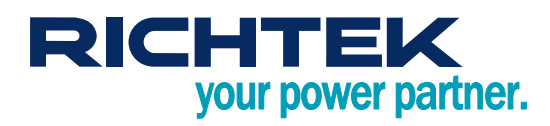

# **Table of Contents**

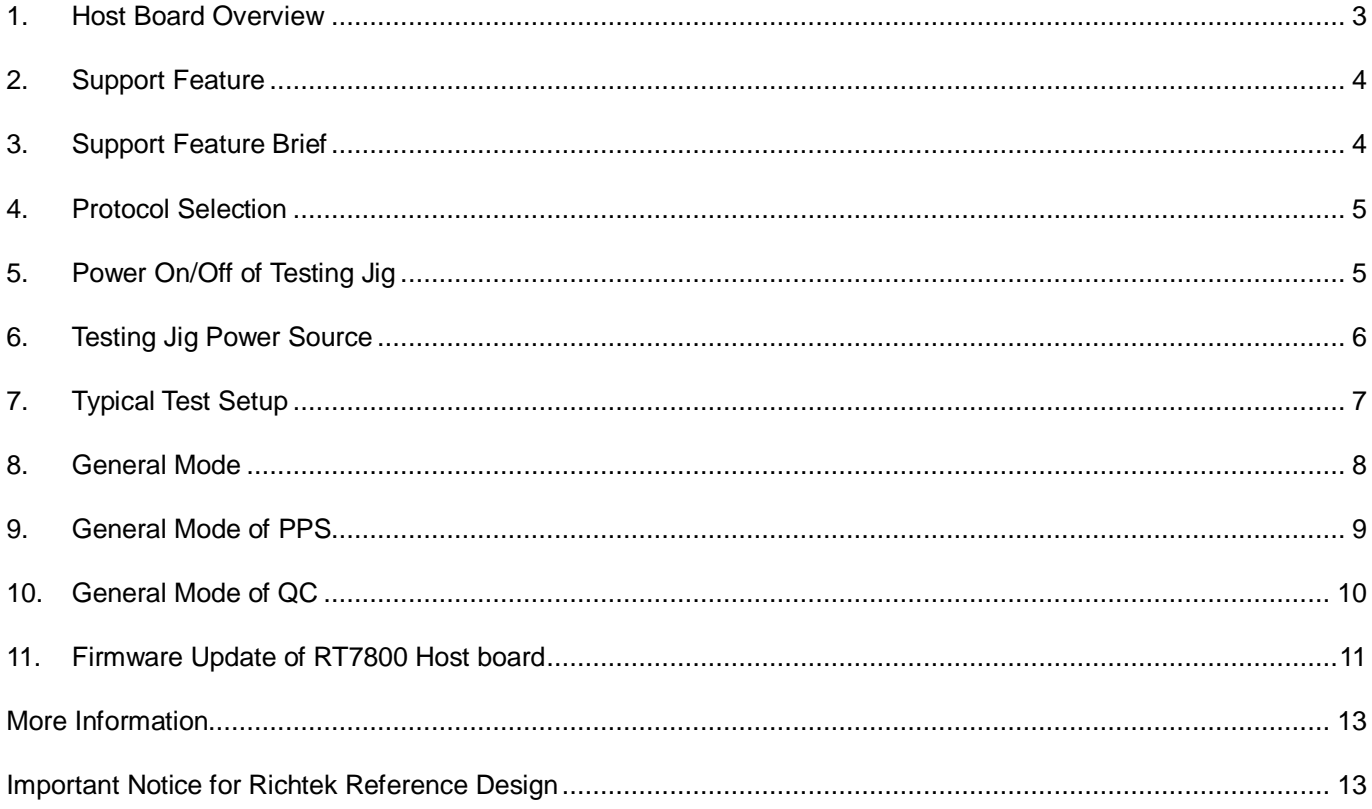

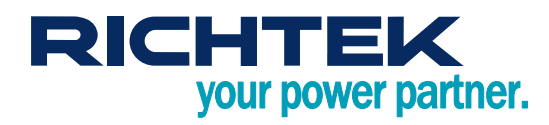

## <span id="page-2-0"></span>*1. Host Board Overview*

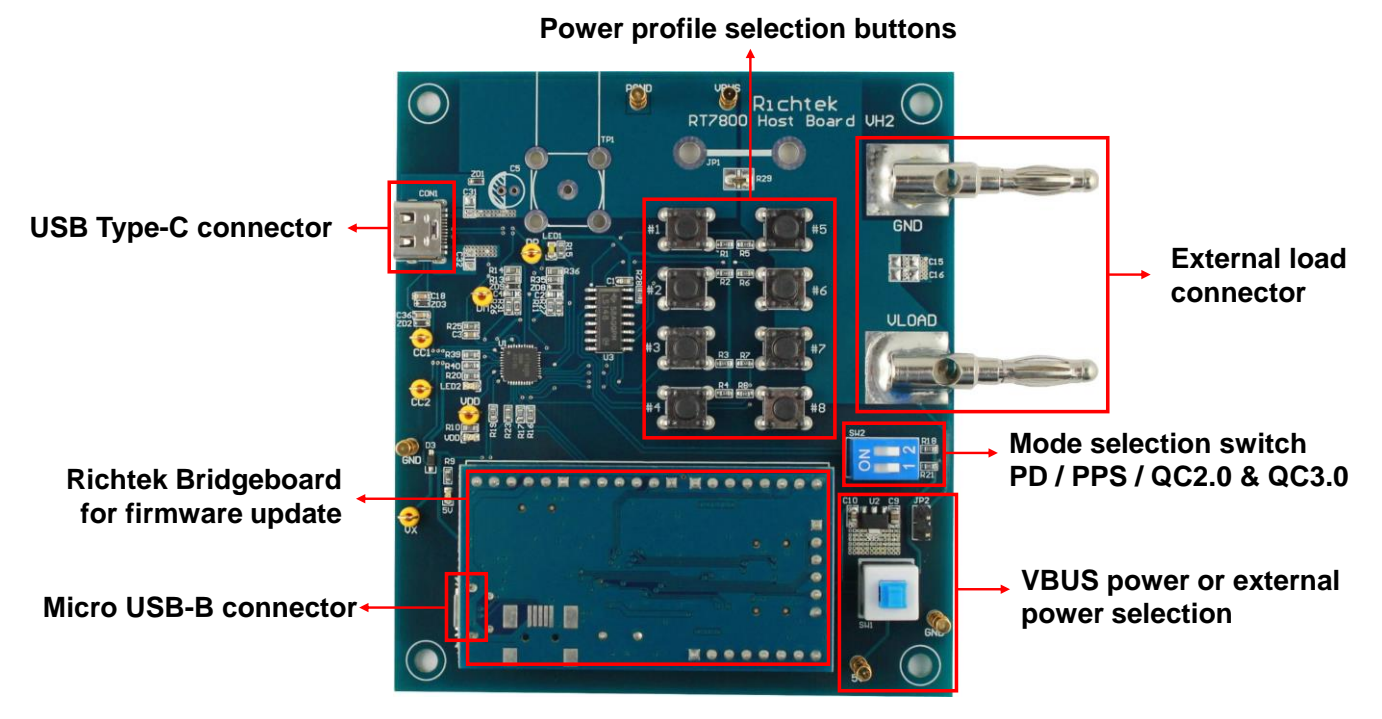

**RT7800 Host Board VH2**

- The Richtek RT7800 Host board is a versatile tool for testing USB type-C PD systems (like RT(Q)7880, RT7202, RT7207) that support Power Delivery (PD), Programmable Power Supply (PPS) and legacy charging modes like QC2.0/3.0. The Host board acts as a USB PD Sink, and allows the user to select various Power Profiles in PD, PPS and QC2.0/3.0 modes.
- Ideal for debugging, EMI testing and thermal testing of USB PD systems.

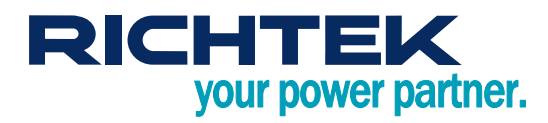

## <span id="page-3-0"></span>*2. Support Feature*

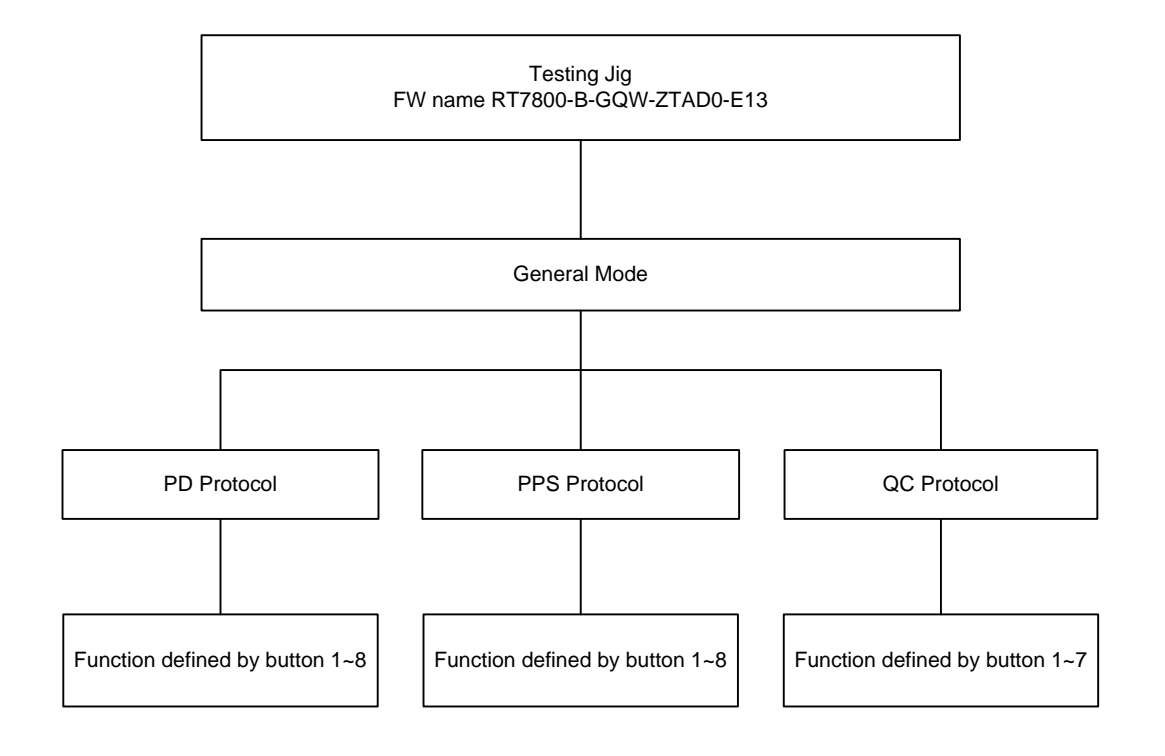

# <span id="page-3-1"></span>*3. Support Feature Brief*

## **Protocol Selection**

- $\blacktriangleright$  PD
- $\blacktriangleright$  PPS
- ▶ QC2.0 & QC3.0

## **General Mode**

- PD : Request different PD profile by button.
- ▶ PPS : Request different PPS profile by button.
- ▶ QC2.0 & QC3.0 : Request different QC voltage by button.

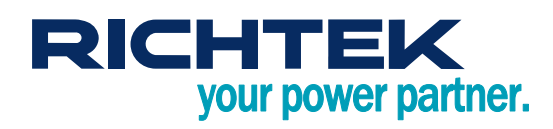

# <span id="page-4-0"></span>*4. Protocol Selection*

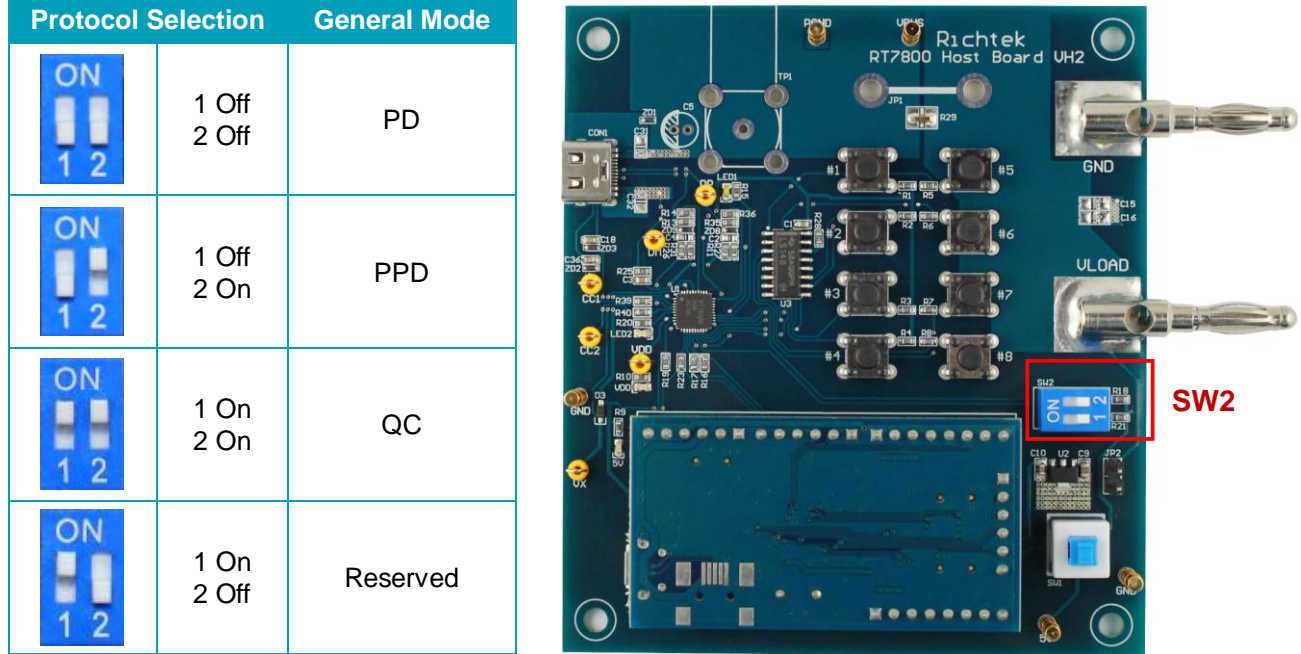

<span id="page-4-1"></span> Note : It is recommended that the Host board power is OFF and USB cable is disconnected when making changes to the switches.

# *5. Power On/Off of Testing Jig*

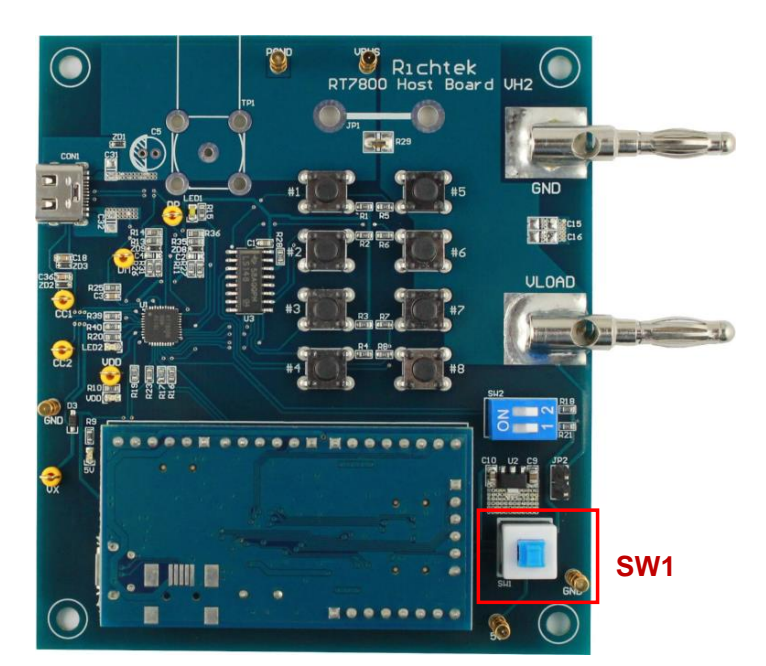

- SW1 Hi position Jig power is Off.
- SW1 Lo position Jig power is On.

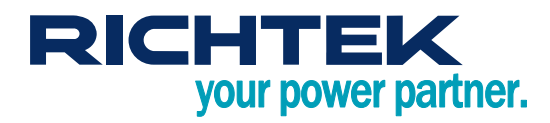

# <span id="page-5-0"></span>*6. Testing Jig Power Source*

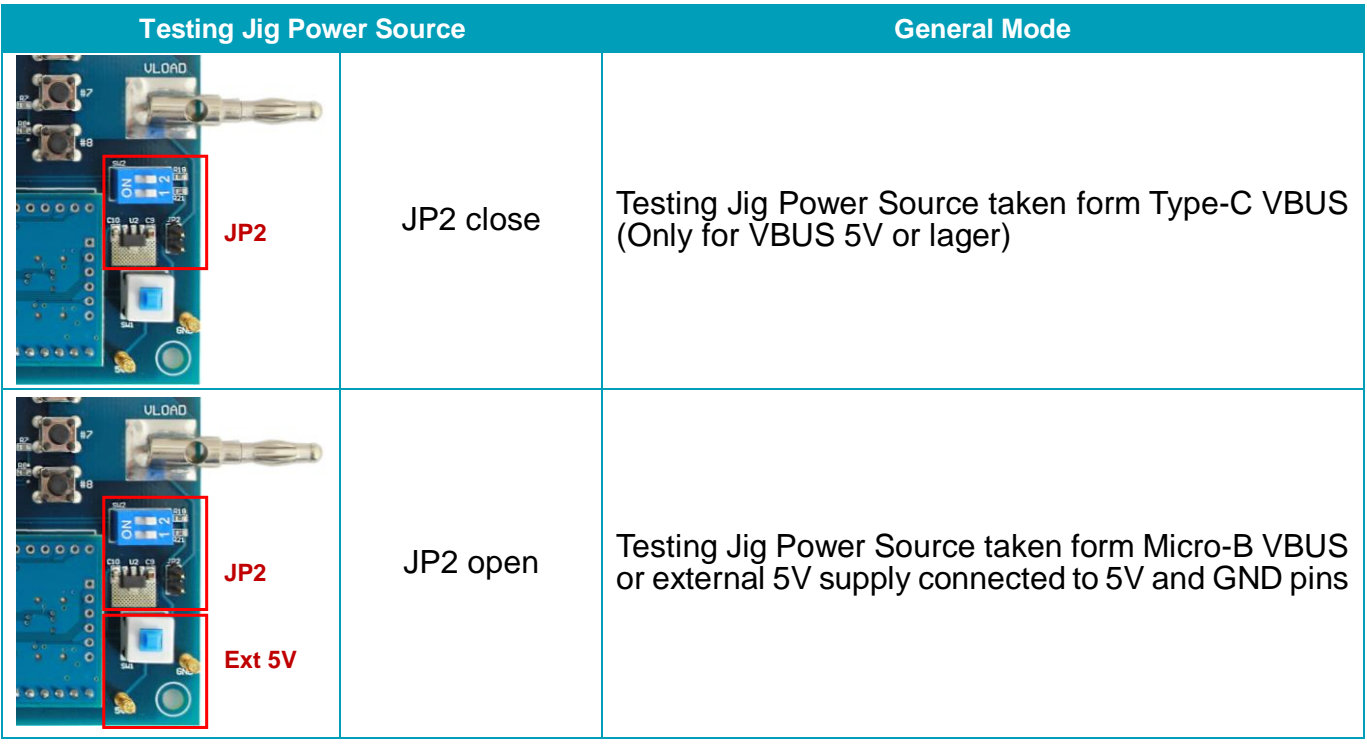

 When the source power is taken from Type-C VBUS, too low VBUS conditions may cause RT7800B undervoltage protection (~4V). When testing VBUS at 5V with high load or PPS mode with low VBUS voltage, you must use "JP2 open" setting and use external power from Mirco-B USB or external power connected to 5V pin to avoid RT7800B undervoltage protection trigger.

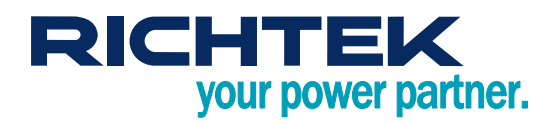

<span id="page-6-0"></span>*7. Typical Test Setup*

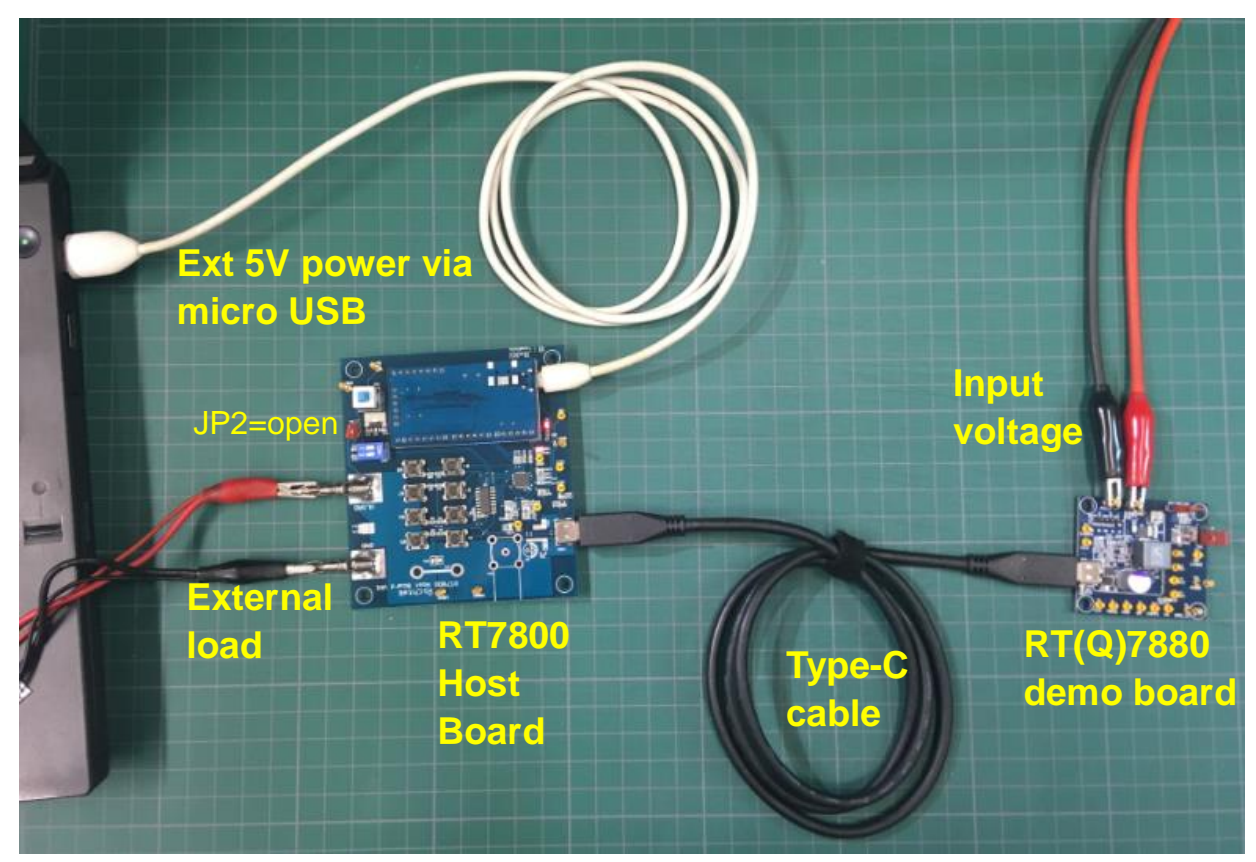

 Above setup shows the host board with external power source for testing PPS and low VBUS condition without risk of Host board undervoltage.

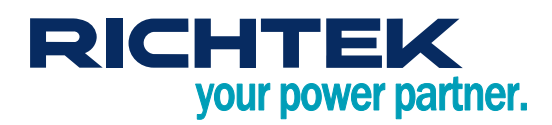

## <span id="page-7-0"></span>*8. General Mode*

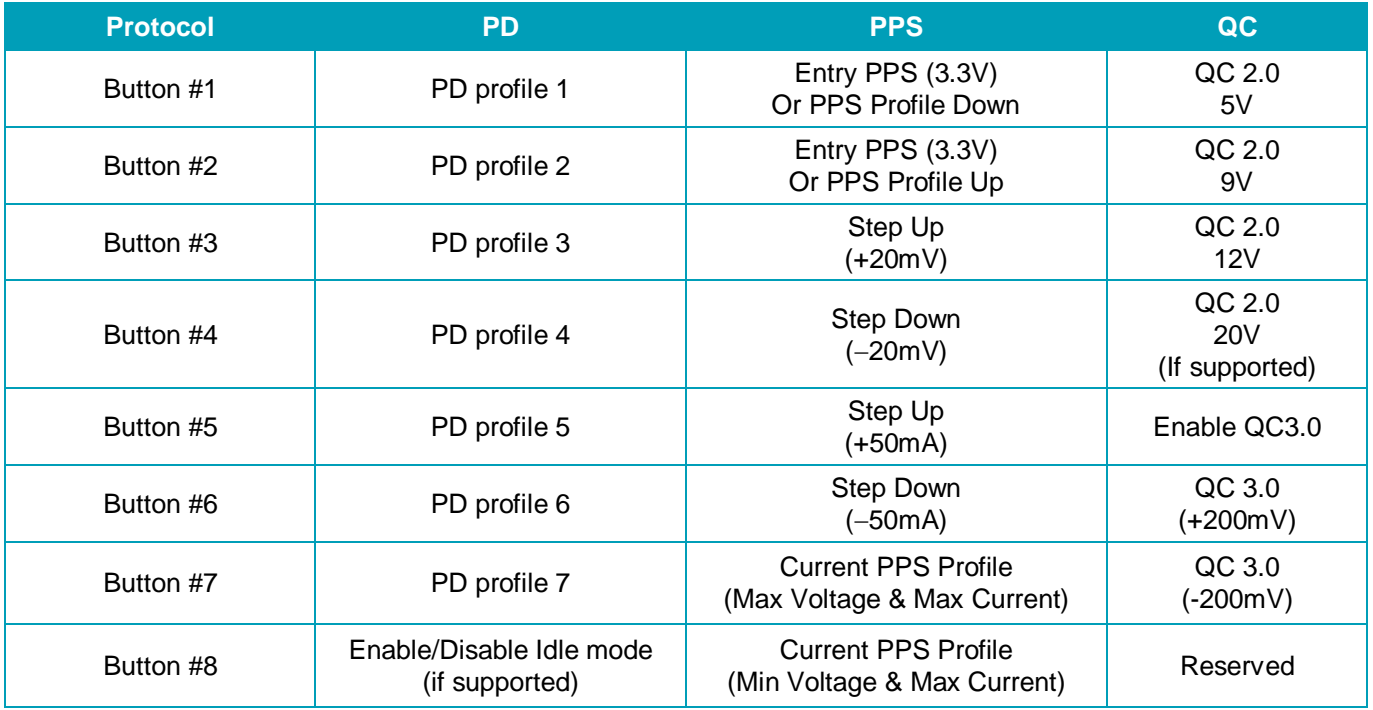

USB-C PD power profiles depend on the maximum output power of the supply : Po ≤ 15W : 5V/3A; Po ≤ 27W : 5V/3A, 9V/3A; Po ≤ 45W : 5V/3A, 9V/3A, 15V/3A; Po ≤ 60W : 5V/3A, 9V/3A, 15V/3A, 20V/3A; Po ≤ 100W: 5V/3A, 9V/3A, 15V/3A, 20V/5A; additional profiles like 12V/3A or 20V/2.25A for 45W are optional.

USB-C PPS profiles also depend on maximum output power: Po ≤ 15W : 3.3V to 5.9V/3A; Po ≤ 27W : 3.3V to 11V/3A; Po ≤ 45W : 3.3V to 16V/3A; Po ≤ 60W : 3.3V to 21V/3A; Po ≤ 100W : 3.3V to 21V/5A;

PPS 50mA current step-up/down will increase or reduce the maximum current limit where constant current mode is activated.

QC2.0 output voltages : 5V/2A, 9V/2A, 12V/1.6A (and 20V/0.9A optional)

QC3.0 output voltage can be adjusted between 3.6V and 12V (up to 20V optional). Output limited to 3A or 18W.

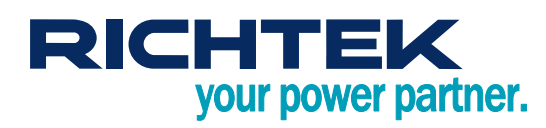

Example 2

PPS profile.

PPS profile.

Current PPS profile

Button #1 request previous

Button #1 request previous

when on first PPS profile.

\*\* Button #1 will not request PPS profile

## <span id="page-8-0"></span>*9. General Mode of PPS*

### **Button #1 and #2 function**

Function 1 : Entry PPS (starts in 3.3V mode).

Function 2 : User can choose PPS profile by button #1 or #2 after Entry PPS.

Button #1 or #2 will request that PPS profile max voltage and current.

#### **\* This example has 3 PPS profiles**

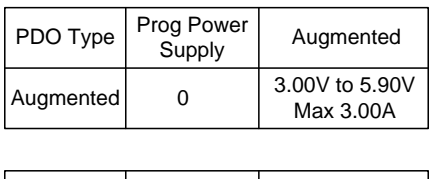

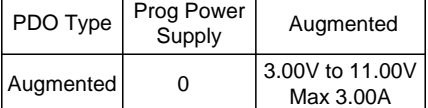

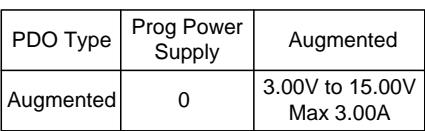

Example 1

Current PPS profile

Button #2 request next PPS profile.

Button #2 request next PPS profile.

\*\* Button #2 will not request PPS profile when on last PPS profile.

\*\*\* Some models will only have 1 PPS profile.

## **Button #3 or #4 increase or decrease DUT output voltage**

Button #3 increase 20mV to reach max voltage of PPS profile.

Button #4 decrease 20mV to reach min voltage of PPS profile.

## **Button #5 or #6 increase or decrease DUT output current limit.**

Button #5 increase 50mA to reach Max current of PPS profile.

Button #6 decrease 50mA to reach 0A.

## **Button #7 and #8 function**

Button #7 request max voltage and current of PPS profile. Button #8 request min voltage and current of PPS profile (3.3V).

\* Note : If the Source does not support PPS, the PPS function will not work correctly.

# RICHTEK your power partner.

## <span id="page-9-0"></span>*10. General Mode of QC*

## **Button #1 , #2, #3, #4, #5, #6, #7 function**

Button #1 requests QC2.0 and starts 5V profile (communicated via D+/D- voltage level) Button #2 requests QC2.0 9V profile (communicated via D+/D- voltage level) Button #3 requests QC2.0 12V profile (communicated via D+/D- voltage level) Button #4 requests QC2.0 20V profile (if supported) (communicated via D+/D- voltage level) Button #5 enables QC3.0, and starts from the last chosen QC2.0 profile (communicated via D+/D- voltage level) Button #6 increases the QC3.0 profile with 200mV (communicated via D+/D- pulses) Button #7 decreases the QC3.0 profile with 200mV (communicated via D+/D- pulses)

\* Note : If the Source does not support QC2.0/3.0, this function will not work correctly.

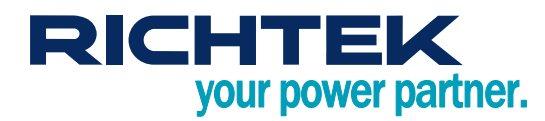

# <span id="page-10-0"></span>*11. Firmware Update of RT7800 Host board*

The RT7800 Host board can simply be updated via the mico-USB cable connected to the USB port of a NB or PC.

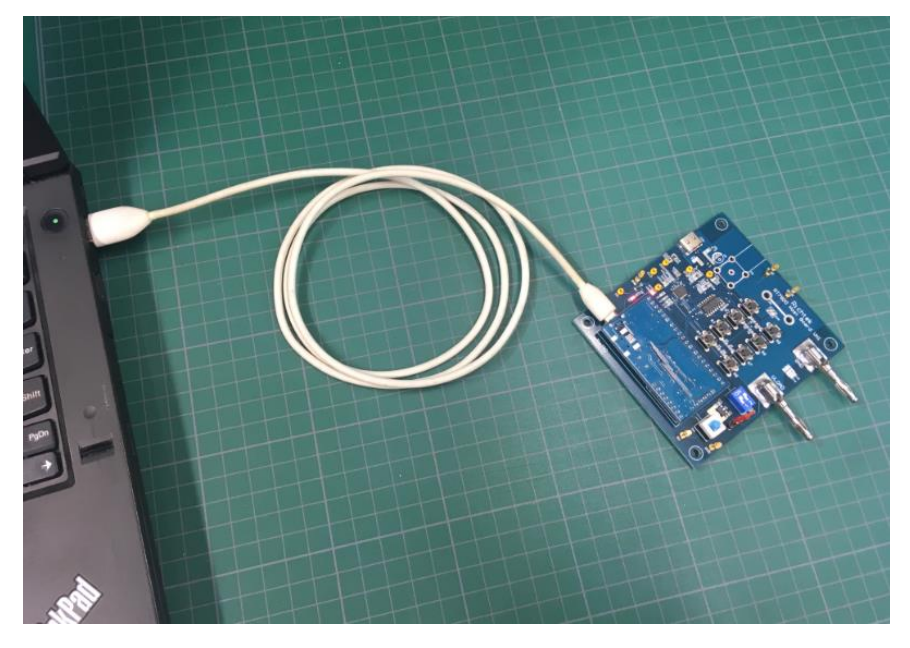

## **Step of firmware update**

Step1. Download and install RT bridge board driver <http://www.richtek.com/shareEVB/RTBridgeboardUtilitiesV137.exe>

Step2. Open " RT7800 MTP Programming.exe" (version 0.6.1)

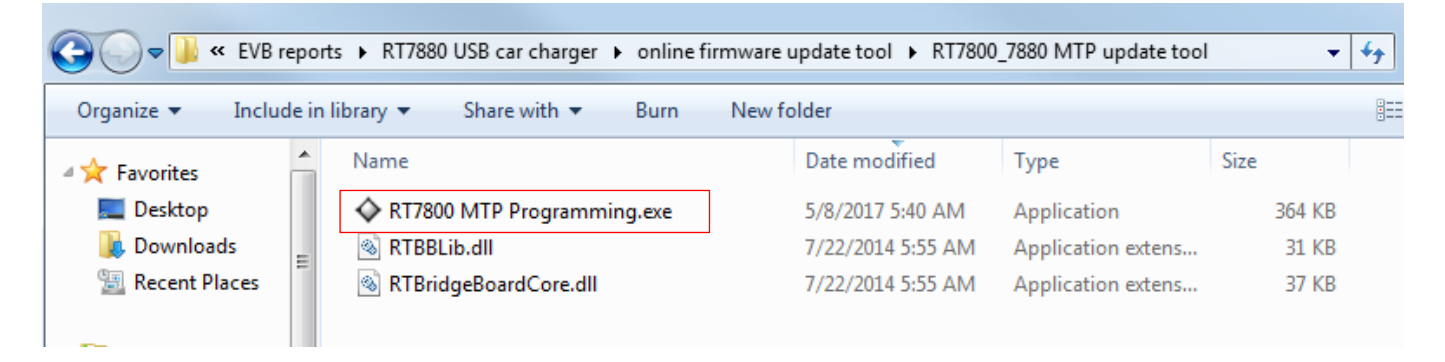

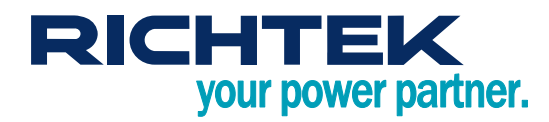

Step3. Update firmware according to the following steps of figure below :

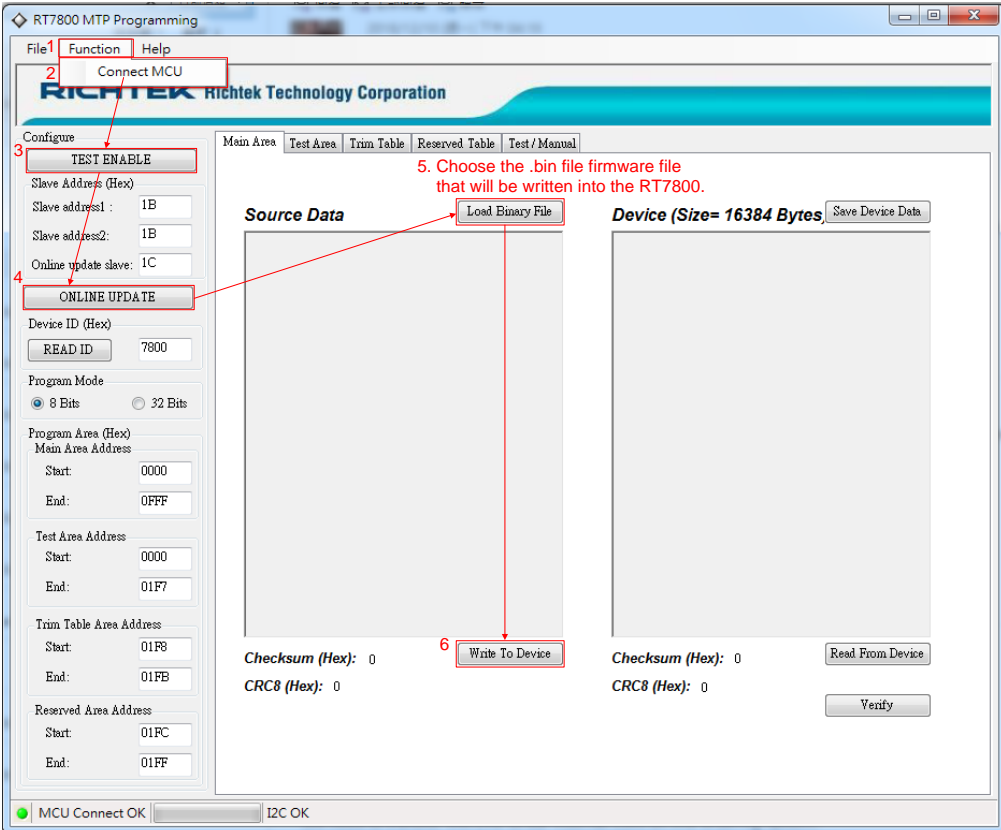

Step4. Cycle power to make the new firmware active.

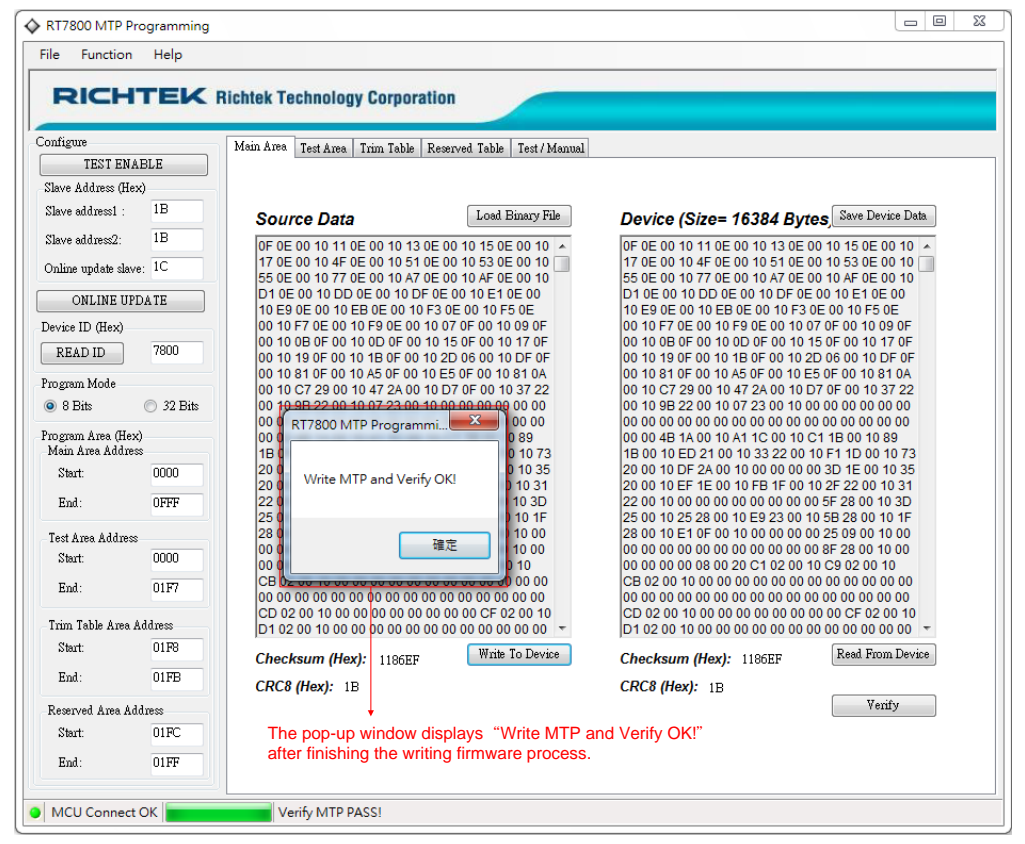

Copyright © 2020 Richtek Technology Corporation. All rights reserved. RICHTEK is a registered trademark of Richtek Technology Corporation RD0007-01 October 2020 www.richtek.com

12

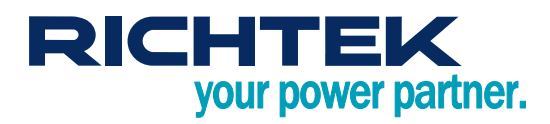

## <span id="page-12-0"></span>*More Information*

<span id="page-12-1"></span>For more information, please find the related datasheet or application notes from Richtek website [http://www.richtek.com.](http://www.richtek.com/)

## *Important Notice for Richtek Reference Design*

THIS DOCUMENT IS FOR REFERENCE ONLY, NOTHING CONTAINED IN THIS DOCUMENT SHALL BE CONSTRUED AS RICHTEK'S WARRANTY, EXPRESS OR IMPLIED, UNDER CONTRACT, TORT OR STATUTORY, WITH RESPECT TO THE PRESENTATION HEREIN. IN NO EVENT SHALL RICHTEK BE LIABLE TO BUYER OR USER FOR ANY AND ALL DAMAGES INCLUDING WITHOUT LIMITATION TO DIRECT, INDIRECT, SPECIAL, PUNITIVE OR CONSEQUENTIAL DAMAGES.